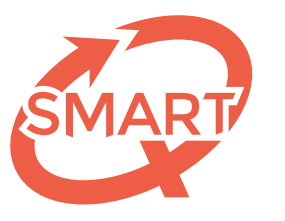

Système Méthodologique d'Aide à la Réalisation de Tests

# des scores des étudiants de l'ULiège dans la base de données Pénélope Procédure d'importation

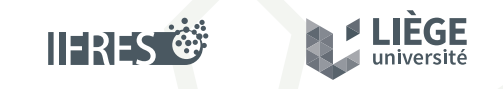

Une unité de soutien de l'IFRES • Université de Liège

## Gestion des résultats SMART dans myULiège

Le SEGI et le SMART ont collaboré à la réalisation d'un outil disponible sur myULiège. Celui-ci permet le transfert automatique des résultats d'une évaluation corrigée au SMART.

Le principe utilisé pour l'encodage des résultats SMART dans myULiège est quelque peu différent de l'encodage habituel des résultats d'examen car il est indispensable que ce mécanisme d'importation vous offre une possibilité d'intervention sur vos données, de manière à vous garantir la maîtrise de la gestion de vos résultats.

La gestion d'évaluations SMART au sein de myULiège se compose de deux phases. Une **phase d'importation** et une **phase de correction** éventuelle. Ensuite, comme tout encodage de notes, vient la phase de validation.

### Comment charger automatiquement des résultats issus du SMART ?

Le SMART vous avertit de la disponibilité des résultats finaux. Cela se fait par l'envoi d'un e-mail reprenant le code test SMART (sous la forme d' un A suivi de 7 chiffres) et comportant un fichier joint au format tableur (Microsoft Excel).

Pour charger ce fichier de résultats dans myULiège, il suffit de sélectionner l'évaluation correspondante, qui aura été préalablement créée.

- *• myULiège Cours Mes cours cliquer sur le cours concerné puis sur l'onglet « Résultats »*
- La liste des évaluations pour ce cours apparaît. Il y a une évaluation par année d'étude concernée.

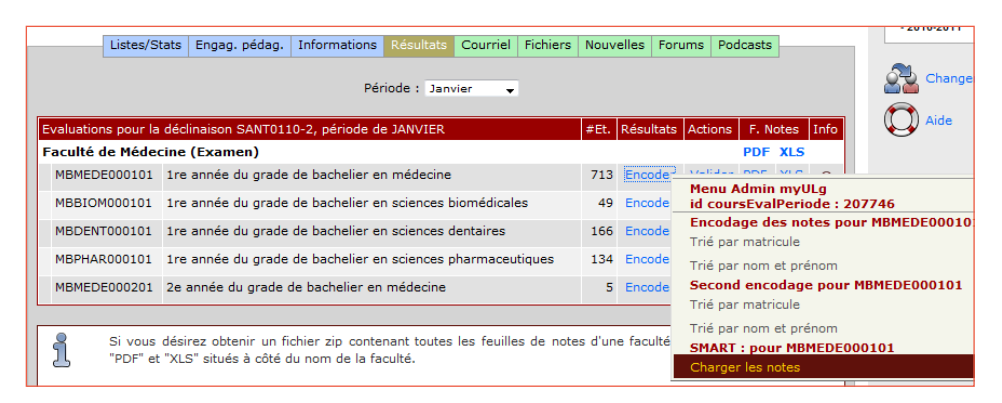

• Cliquer sur « *Encoder* » de l'évaluation concernée pour faire apparaître le menu et choisissez « *Chargez les notes* » sous la section SMART

Il faut alors préciser le code test SMART dans la zone prévue à cet effet.

Par sécurité, nous vous affichons les informations que le SMART associe à cet ensemble de résultats. Le courriel et le fichier Excel y attaché les contiennent. Cela vous assure de ne pas associer des notes à une évaluation non concernée.

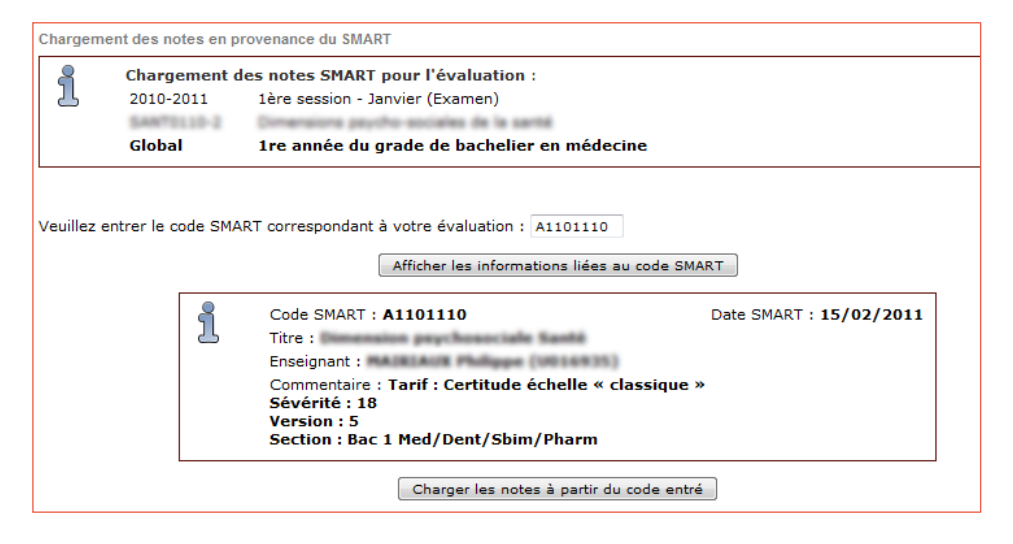

Cliquer sur « *Charger les notes à partir du code entré* » pour terminer l'opération d'import.

#### Rapport d'importation

Un rapport détaillé vous résume l'importation des données à partir du code test SMART :

- **Nombre d'étudiants concernés par l'évaluation dans cette année d'étude :** nombre total d'étudiants dans cette année d'étude.
- **Nombre de notes fournies par le SMART pour ce code évaluation :** nombre de notes fournies dans le fichier Excel communiqué par le SMART.
- **Nombre de notes SMART concernées par cette année d'étude :** nombre de notes prélevées dans le fichier. En effet, le fichier contient les résultats pour toutes les années d'études concernées par l'évaluation SMART.
- **Nombre de notes arrondies :** si les résultats SMART sont avec décimales alors que l'apparitorat ne l'autorise pas.
- **Nombre de notes fournies par le SMART pour des étudiants ayant eu un report, une dispense ou un SOBJ.**
- **Nombre d'étudiants sans résultat SMART :** ces étudiants sont notés « Absent ». Vous pouvez vérifier si ce nombre correspond à celui que vous attendez. Si ce n'est pas le cas, adressez-vous au SMART pour vérification.

#### Encodage de notes

Une fois l'import SMART terminé, utilisez la voie habituelle via le lien « *Encoder* » puis « *Trier par matricule* » ou « *Trier par nom et prénom* » sous « *Encodage des notes* » pour visualiser la liste des étudiants et les notes associées.

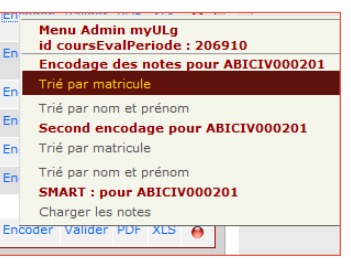

Le haut de la page d'encodage vous précise les informations habituelles caractérisant l'évaluation. Le deuxième cadre d'information liste les caractéristiques fournies par le SMART. Enfin, un cadre d'information vous rappelle la signification des notes et ajustements éventuels.

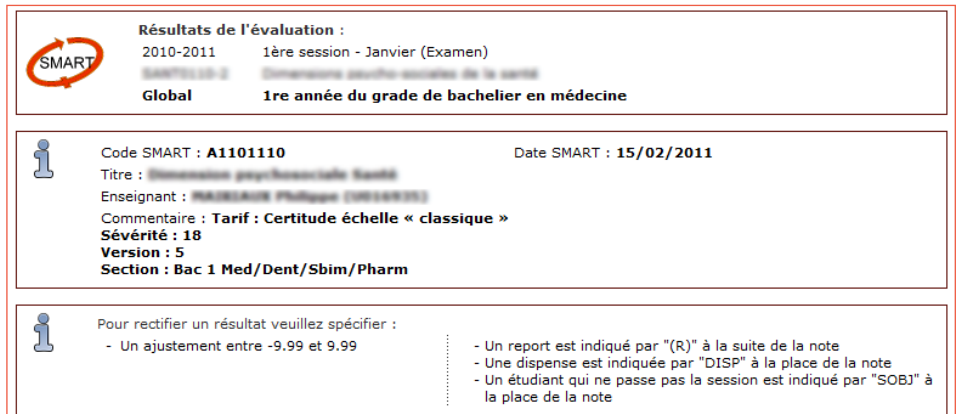

La feuille d'encodage d'une « *Note* », située directement sous ces cadres d'information, prévoit une correction de la « *Note Smart* » par un éventuel « *Ajustement* ».

Voici comment apparaît l'encodage de notes importées :

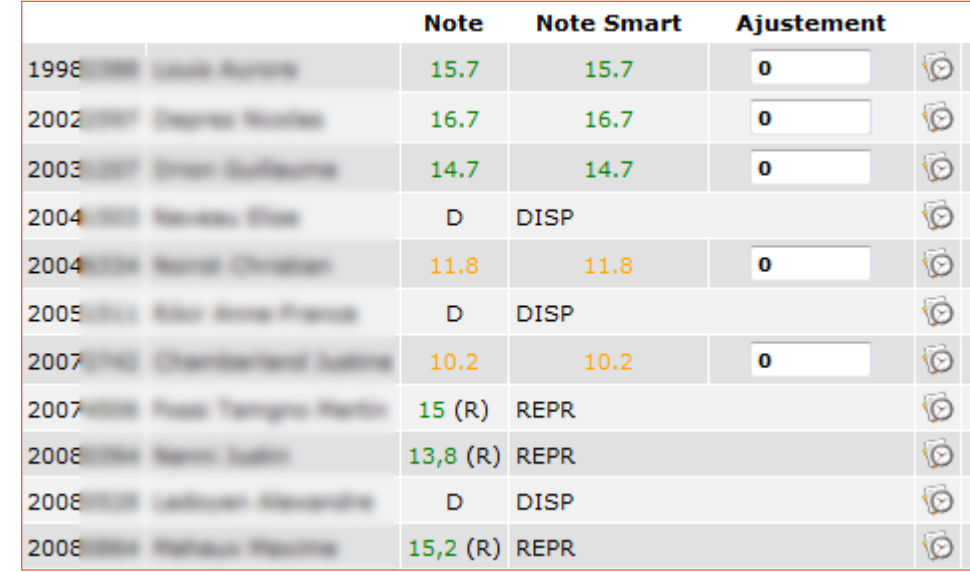

Les dispenses et les reports apparaissent. Ils sont non-éditables.

Les étudiants qui n'ont pas passés le test SMART sont notés automatiquement absents. Cette note est non-éditable.

**4**

Les notes importées apparaissent colorées selon le même principe que les notes habituelles, un ajustement de 0 leur est associé par défaut. Libre à vous d'apporter un ajustement compris entre **-9** et **9** pour les notes entières ou entre **-9.99** et **9.99** pour les notes acceptant les décimales.

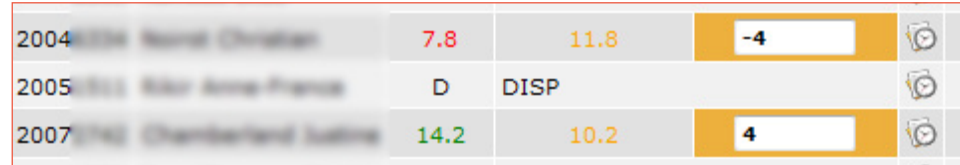

La note est automatiquement calculée quand vous quittez la zone d'édition de cet ajustement. N'oubliez pas de quitter l'encodage par les boutons situés sous la liste d'étudiants.

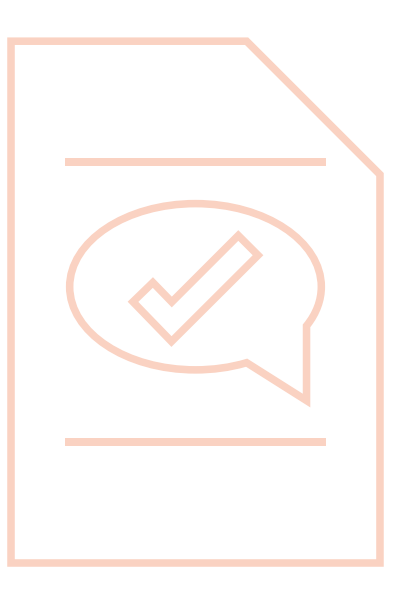

#### Corrections par le SMART

Nous avons prévu la possibilité de recevoir une nouvelle version des notes, que ce soit après révision par le SMART, ou simplement parce que de nouvelles corrections sont disponibles.

Le menu « *Recharger les notes* » apparaît dès que les résultats ont été importés une première fois.

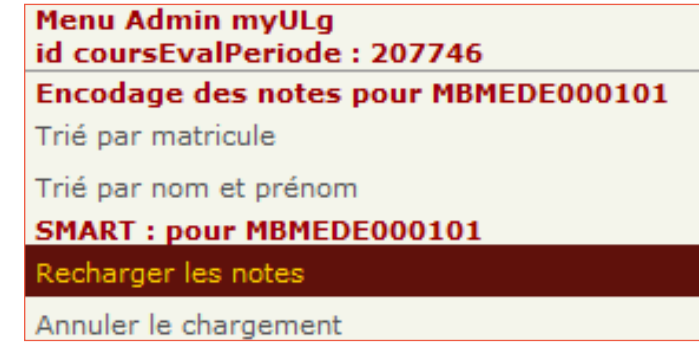

Remarquez aussi le point de menu permettant d'« *annuler le chargement* ». Cela **efface toutes les notes excepté les reports et les dispenses**. Lorsque l'on recharge des notes, les ajustements encodés risquent de ne plus être pertinents. Vous êtes invité à contrôler les données de ces étudiants.

Les étudiants dont la note a été modifiée par un rechargement sont mis en évidence par un message en rouge indiquant la date du rechargement à l'origine du changement.

Captures d'écran pp. 2, 3, 4 et 5 : *© SEGI - Université de Liège*

<sup>27</sup><br>
Captures d'écran pp. 2, 3, 4 et 5<br>
C 2015-2019 SMART – IFRES – Université de Liège<br>
© 2015-2019 SMART – IFRES – Université de Liège

SMART — Système Méthodologique d'Aide à la Réalisation de Tests

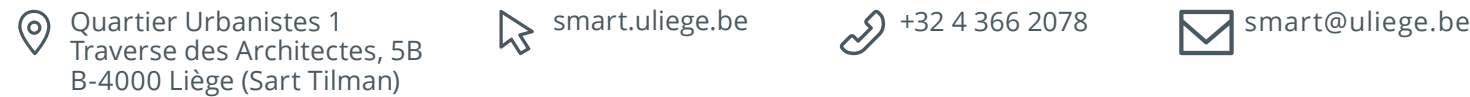

 $\mathcal{S}$  smart.uliege.be  $\mathcal{S}$  +32 4 366 2078

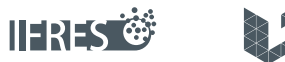

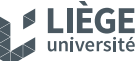

Une unité de soutien de l'IFRES • Université de Liège